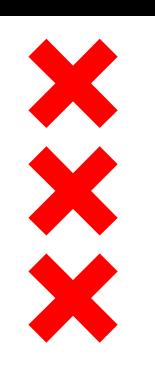

**Gemeente** Amsterdam

# **Cursus RIS Wijkzorg-Buurtteam**

2021

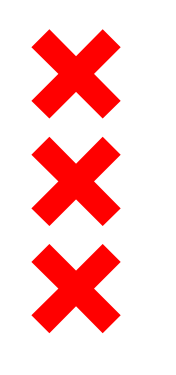

#### **Wat heb je nodig?**

**Internet** 

■ Opleidingsaccount, want oefenen doe je niet in productie

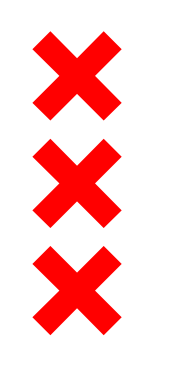

#### **Stap 1: Internet**

- **EXOLERG** voor een stabiele internet connectie
- Zorg dat je een veilig netwerk gebruikt
- Zorg dat je de pagina met de [instructiefilmpjes](https://www.amsterdam.nl/sociaaldomein/zorgprofessionals/wijkzorg-zorg/instructiefilmpjes/) bij de hand hebt

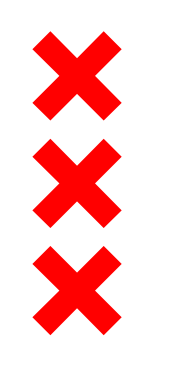

#### **Stap 2: Opleidingsaccount**

- Ga naar jouw Superuser en vraag een persoonlijk opleidingsaccount aan
- De Superuser kan via het *Selfserviceportal* het account voor je aanvragen  $\rightarrow$  <https://amsterdam.topdesk.net/>

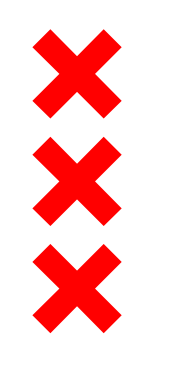

#### **Stap 3: Volg de stappen in deze presentatie**

#### **Inloggen in RIS Wijkzorg-Buurtteam**

In deze cursus gaan we aan de slag in de opleidingsomgeving voor RIS Wijkzorg-Buurtteam. Hier kun je oefenen met het aanmaken van een dossier, het opstellen van een ondersteuningsplan, etc. zonder dat je de productie, de 'echte' RIS Wijkzorg-Buurtteam verstoort.

We gaan beginnen met het inloggen. Open in je internetbrowser de link: wz-opleiding.inforing.nl

Je komt nu op het inlogscherm. Afhankelijk of de locatie waar je bent al bekend is bij RIS Wijkzorg-Buurtteam, kom je of op de pagina 'VPN verbinding opzetten' of direct op inlogpagina.

Indien je op de pagina 'VPN verbinding opzetten' komt, kijk dan naar het filmpje: Inloggen met VPN

Kom je direct op de inlogpagina, kijk dan naar het filmpje: Inloggen zonder VPN

#### **Inloggen in RIS Wijkzorg**

Log na het bekijken van het filmpje in met de alleen voor jou bekende inloggegevens, zoals je zojuist in het filmpje hebt gezien. Je komt op jouw dashboard terecht:

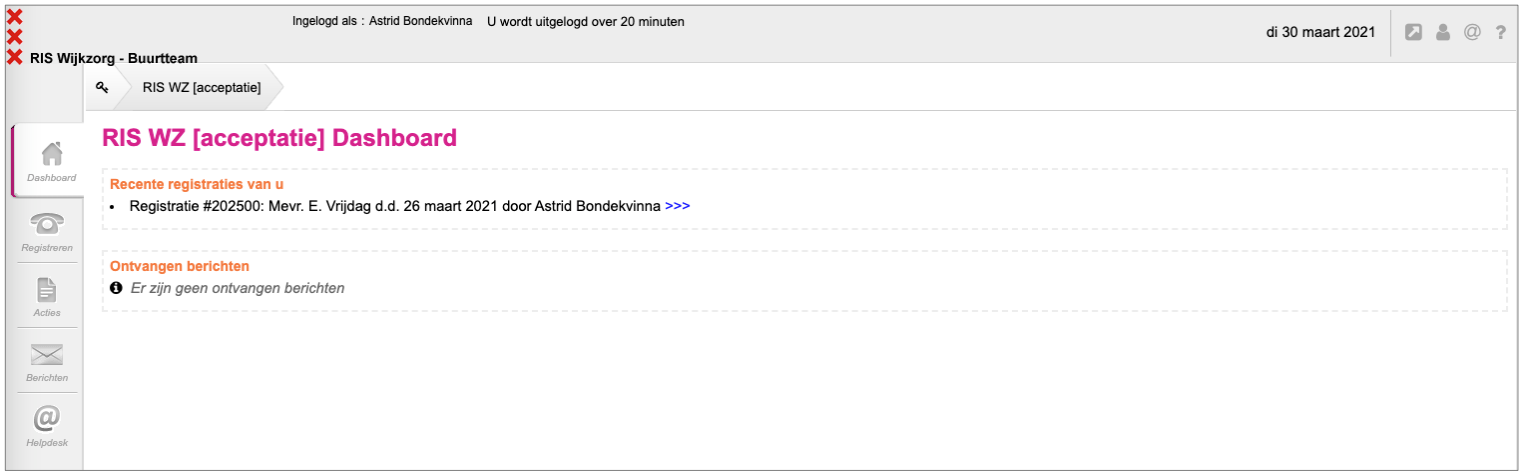

#### **Dossier zoeken**

Als je in RIS Wijkzorg-Buurtteam een dossier wilt aanmaken is het altijd belangrijk dat je eerst kijkt of er niet al een dossier bestaat voor deze Amsterdammer.

Zoek op BSN of er al een dossier is, kijk hiervoor naar het filmpje 'Dossier zoeken (en vinden)'.

**Let op!** In de opleidingsomgeving is het niet de bedoeling om echte cliëntgegevens te gebruiken. Op de website testnummers.nl kun je een test-BSN genereren om in je testdossier te gebruiken.

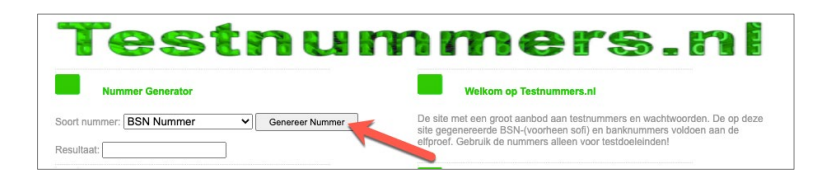

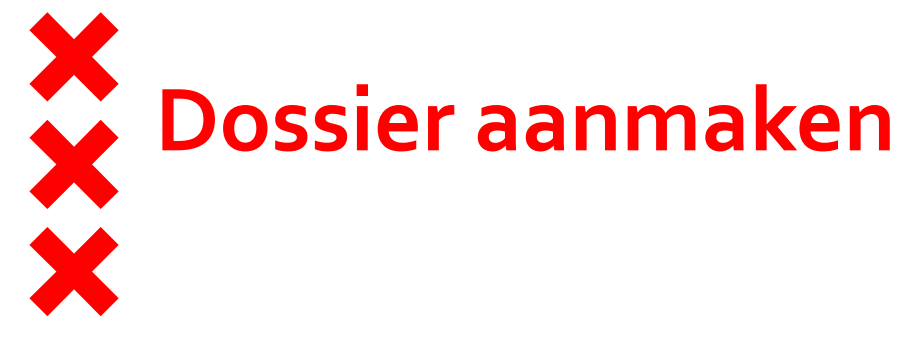

Als je in RIS Wijkzorg geen dossier hebt gevonden voor jouw cliënt, maak je een nieuw dossier aan.

In het filmpje 'Dossier aanmaken' zie je hoe je dat doet en hoe je de persoonsgegevens invult.

Maak na het bekijken van het filmpje een dossier aan in de opleidingsomgeving, verzin een fictief persoon.

**Let op!** Het is niet de bedoeling dat er in de opleidingsomgeving echte cliëntgegevens geregistreerd worden.

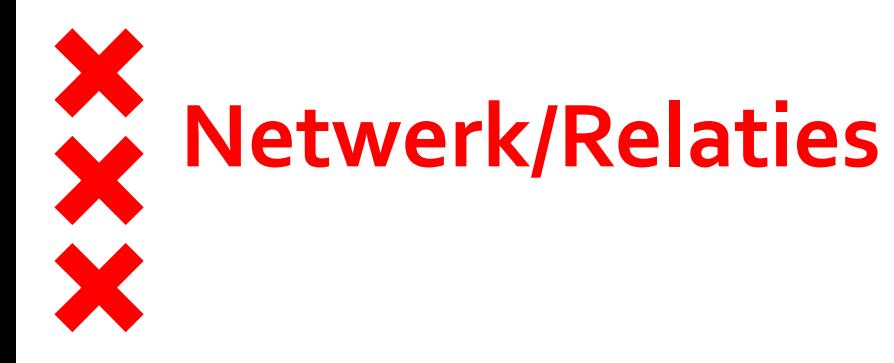

Hier kun je de contactgegevens van zowel informele ondersteuners van de cliënt (betrokken vrijwilligers, mantelzorgers, huisgenoten) als

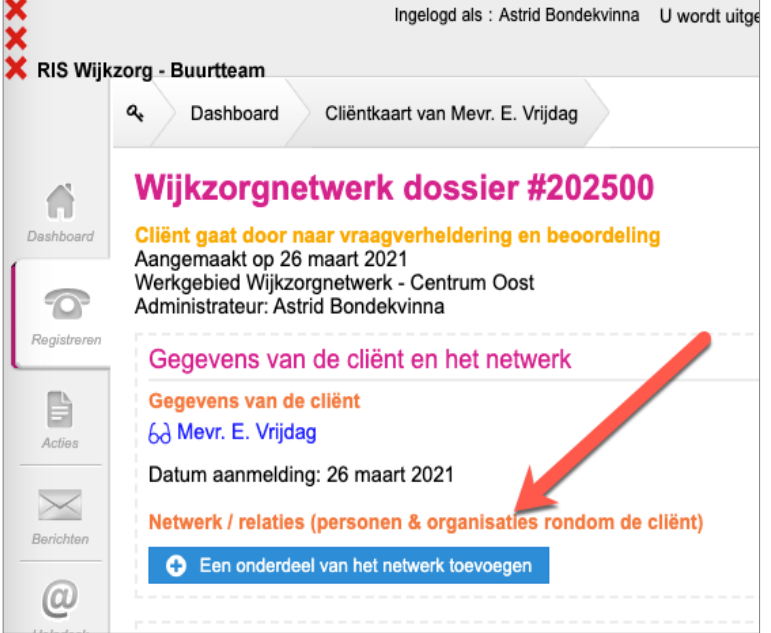

wijkzorgprofessionals (met de betreffende organisatie waar zij werken) invoeren. Als de cliënt een wettelijk vertegenwoordiger heeft, is het essentieel dat deze persoon in het netwerk van de cliënt wordt geregistreerd.

In het filmpje 'Netwerk/relaties ' zie je hoe je dat doet.

Vul na het bekijken van het filmpje iemand uit het netwerk van jouw fictieve cliënt in.

# **Vraagverheldering & Beoordeling**

Dit is de fase die ook wel bekend staat als de 'intake'.

Je kunt de ZRM invullen, aangeven of er mantelzorgers zijn etc.

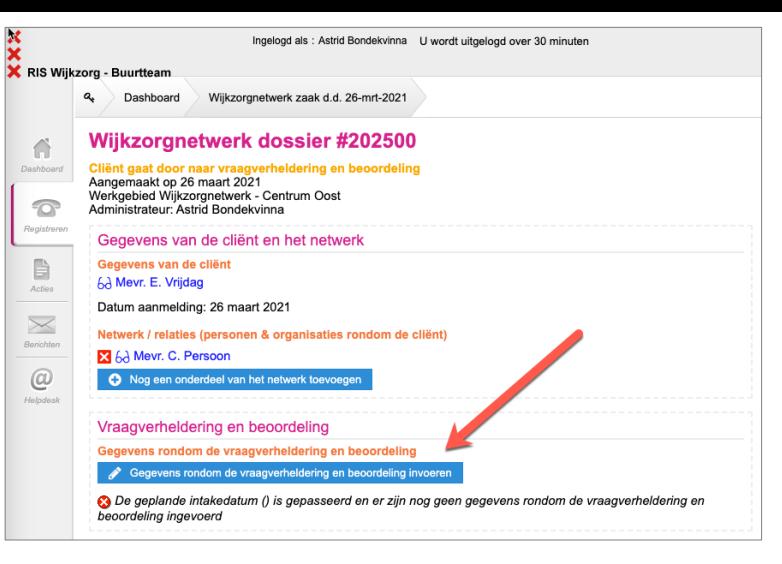

In het filmpje 'Vraagverheldering en Beoordeling ' zie je hoe je de 'intake' invult.

Vul na het bekijken van het filmpje de vragen in en beslis of en in welke vorm de cliënt verder geholpen wordt. De keuze die je hier maakt, bepaalt de verdere ondersteuning die de cliënt van het wijkzorgnetwerk krijgt en daarmee ook de registratiemogelijkheden in RIS Wijkzorg.

# **Ondersteuningsplan opstellen**

Je hebt een nieuw dossier aangemaakt, de cliënt gegevens en de gegevens rondom de vraagverheldering en beoordeling ingevuld, nu kun je het ondersteuningsplan gaan opstellen.

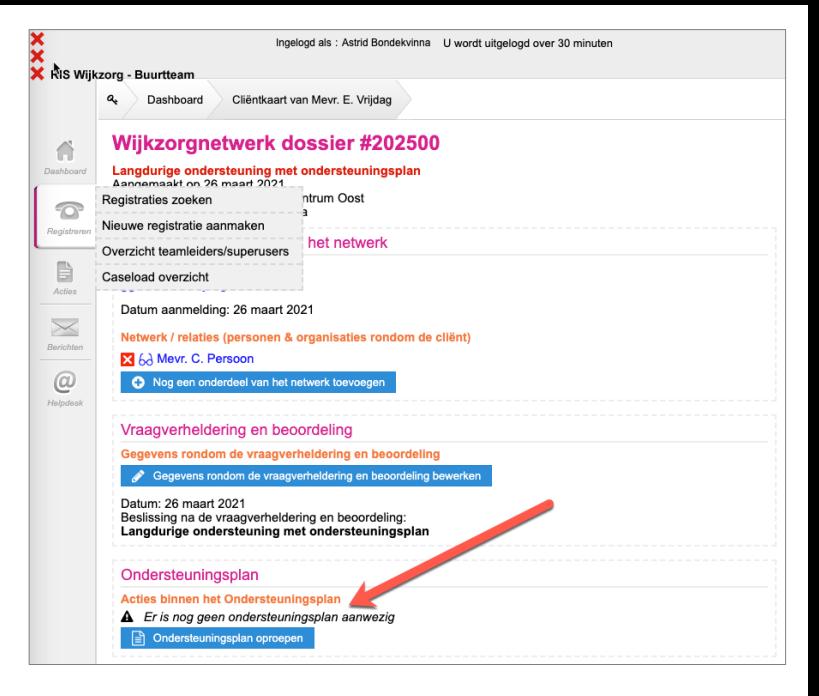

In het filmpje 'Ondersteuningsplan opstellen ' leggen we uit hoe je het ondersteuningsplan opstelt in RIS Wijkzorg.

Maak na het bekijken van het filmpje een ondersteuningsplan aan met daarin een doelstelling en een actiepunt.

## **ZIN Voorziening opvoeren in het OP**

Je hebt zojuist een Ondersteuningsplan aangemaakt met daarin een doelstelling en daarbij horend actiepunt. In deze stap voegen we nog een doelstelling toe met daarin een actiepunt voor een WMO voorziening, Zorg in Natura.

Bekijk het filmpje 'ZIN voorziening opvoeren in het OP ' en zie hoe je een ZIN-voorziening opvoert in het ondersteuningsplan.

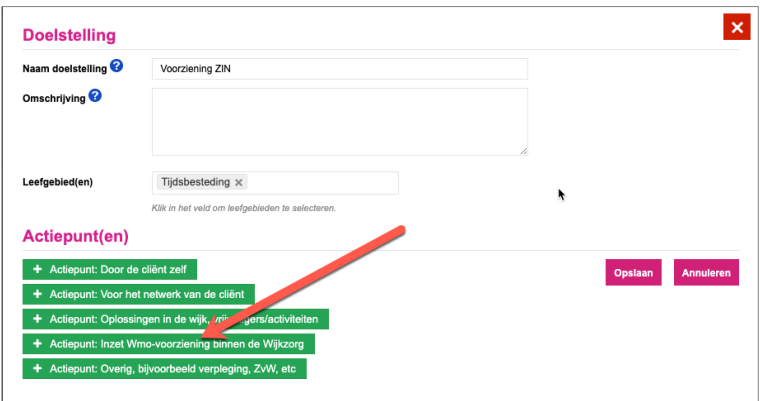

Maak na het bekijken van het filmpje een ZIN voorziening aan.

#### **PGB voorziening opvoeren in het OP**

Je hebt zojuist een Zin voorziening opgevoerd. In deze stap voegen we onder de doelstelling nog een actiepunt toe voor een Persoonsgebonden Budget (PGB) voorziening.

In het filmpje 'PGB voorziening opvoeren in het OP' zie je hoe je dat doet.

Maak na het bekijken van het filmpje een PGB voorziening aan in je fictieve dossier.

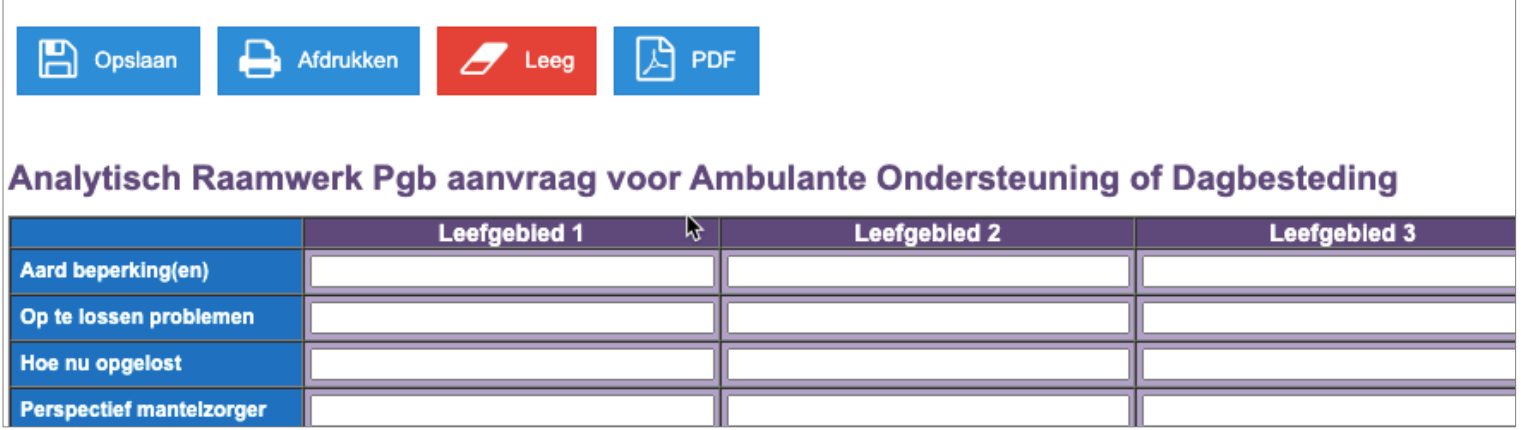

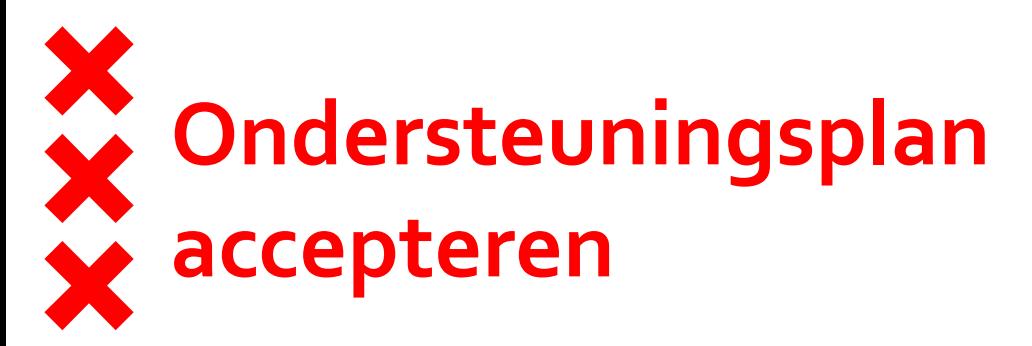

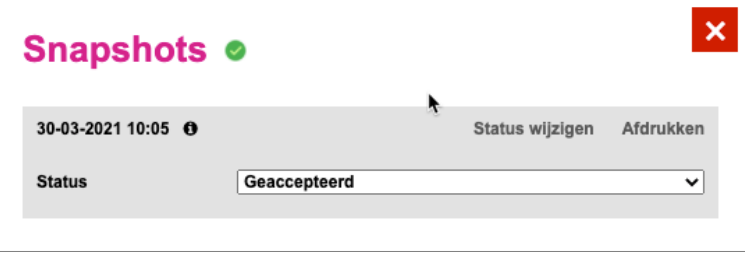

Je hebt nu een ondersteuningsplan opgesteld. Met daarin verschillende doelstellingen en voorzieningen. Dit moet geaccepteerd worden door de cliënt. Dit is nodig om de aanvragen van de voorzieningen te kunnen afronden.

In het filmpje 'Ondersteuningsplan accepteren' zie je hoe je dat doet.

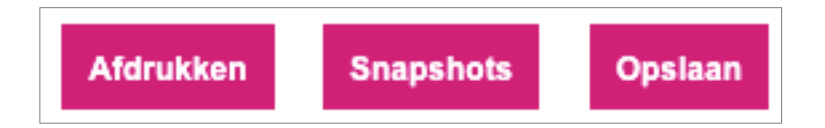

Na het bekijken van het filmpje kun je je eigen ondersteuningsplan accepteren.

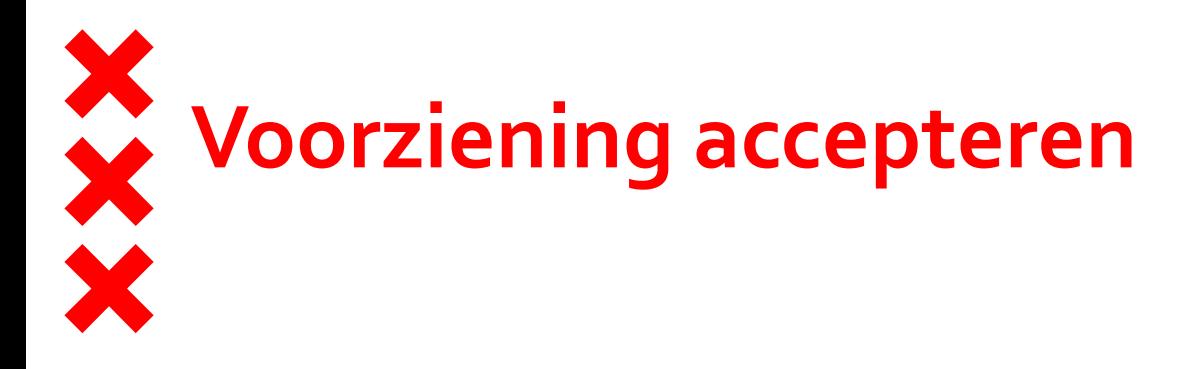

Je hebt het ondersteuningsplan geaccepteerd. De oranje balk in je dossier is weg en de voorzieningen die je hebt opgevoerd hebben blauwe knoppen.

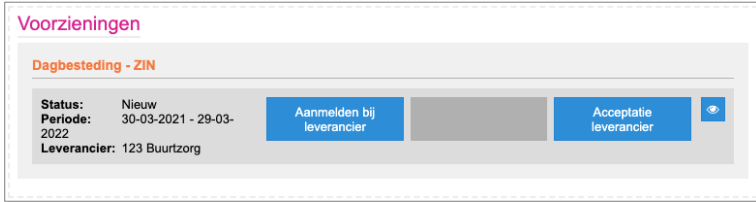

In het filmpje 'Voorziening accepteren leverancier' zie je hoe je dat doet en de voorziening lopend maakt.

Accepteer in je dossier de ZIN voorziening. Deze krijgt een groene rand en is dan een lopende voorziening

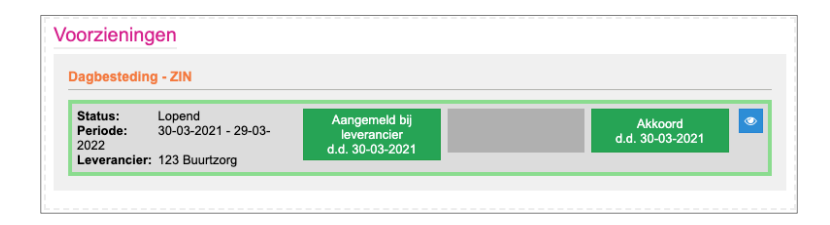

## **Het beëindigen van een voorziening**

Als je een voorziening wilt beëindigen, doe je dit door een voortijdige beëindigingsdatum in te voeren. Deze kun je invoeren in de productgegevens van een voorziening.

In het filmpje 'Het beëindigen van een voorziening' laten we zien hoe je een voorziening kunt beëindigen.

Je kunt na het bekijken van het filmpje een voorziening beëindigen,

**Let op!** De einddatum van een voorziening kan alleen vervroegd worden, maar kan nooit naar een later moment gewijzigd worden.

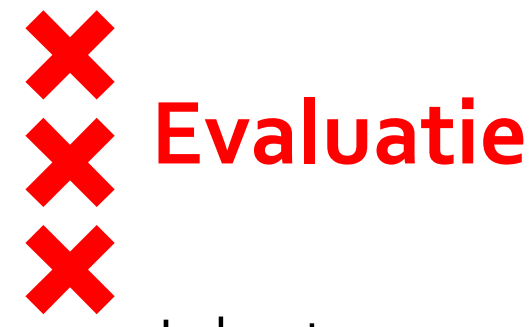

Je kunt nu een evaluatie uitvoeren. Op het moment dat er leveringsverzoeken of indicatieaanvragen verstuurd zijn vanuit RIS Wijkzorg-Buurtteam, is het mogelijk om te evalueren.

In het filmpje 'Evaluatie' zie je hoe je dit doet.

Voer een evaluatie uit na het bekijken van het filmpje. **Let op!** Het evalueren dient te gebeuren **op** of **na** de evaluatiedatum die wordt getoond in het ondersteuningsplan.

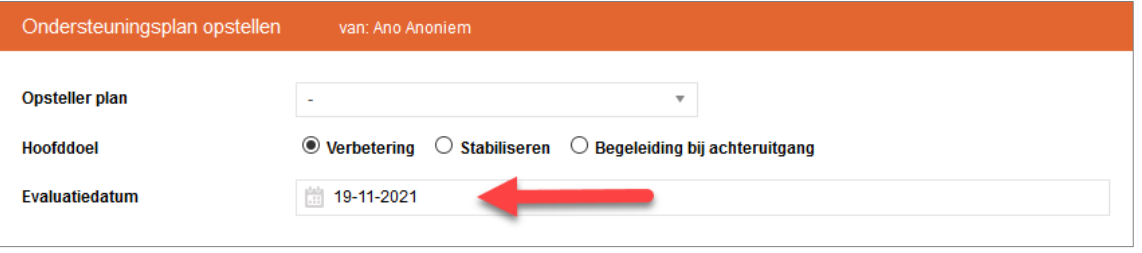

#### **Het bijwerken van het ondersteuningsplan/het verlengen van een voorziening**

Je kunt tijdens de evaluatie het ondersteuningsplan bijwerken en een voorziening verlengen.

In het filmpje 'Het bijwerken van het ondersteuningsplan/het verlengen van een voorziening' wordt uitgelegd hoe je dit doet.

Na het bekijken van de film kun je de voorziening die je eerder hebt aangemaakt verlengen.

# **Wijzigen Administrateur**

Je kunt in het dossier de Administrateur wijzigen. Onder 'Toegang tot dit dossier' en dan naar **'Gebruikers met toegang tot dit dossier'** zie je wie de huidige Administrateur is.

In het filmpje 'Wijzigen Administrateur' laten we zien hoe je dit wijzigt. Na het bekijken van het filmpje kun de je Administrateur in je dossier

wijzigen.

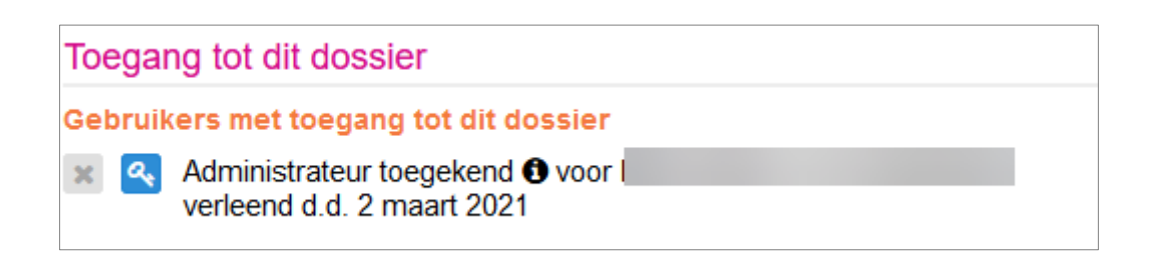

# **Wijzigen Regievoerder**

Je kunt in het dossier een andere Regievoerder aanwijzen. Onder '**Toegang tot dit dossier'** zie je wie de huidige Regievoerder is.

In het filmpje "Wijzigen Regievoerder" laten we zien hoe je de Regievoerder wijzigt.

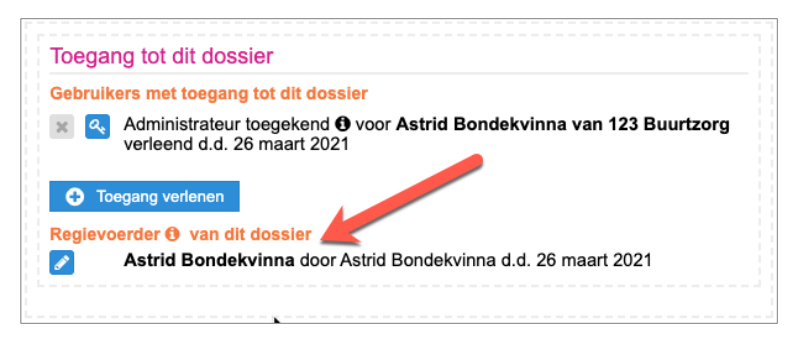

Na het bekijken van het filmpje kun de je Regievoerder in je dossier Wijzigen.

# **Caseloaden en evalatiedatum overzicht Dossier zoeken**

Je kunt jouw Caseload overzicht op evaluatiedatum draaien.

In het filmpje 'Caseload op evaluatiedatum' laten we zien hoe je dat doet.

Draai na het kijken van het filmpje je eigen caseload uit.

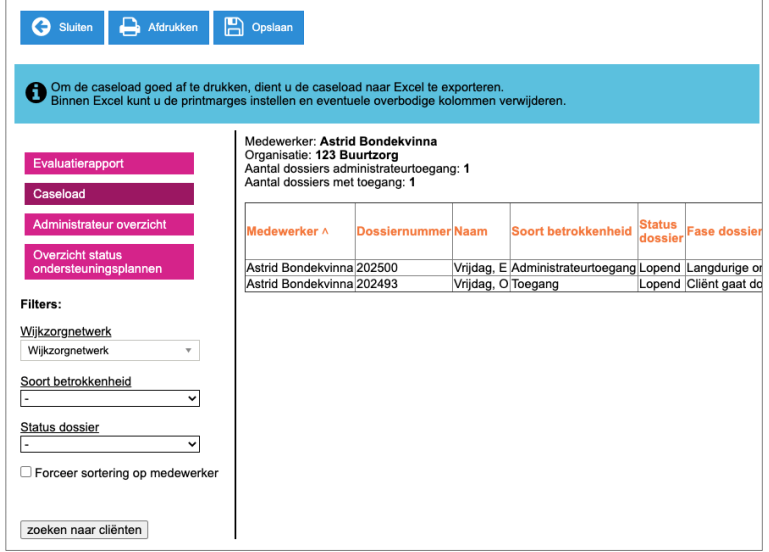

### **Dossier versneld afsluiten**

Je kunt een dossier versneld afsluiten zonder een ZRM in te vullen of een evaluatie uit te voeren.

#### Bekijk het filmpje 'Dossier versneld afsluiten'

#### Ga naar je dossier en selecteer een onder Algemene acties een reden.

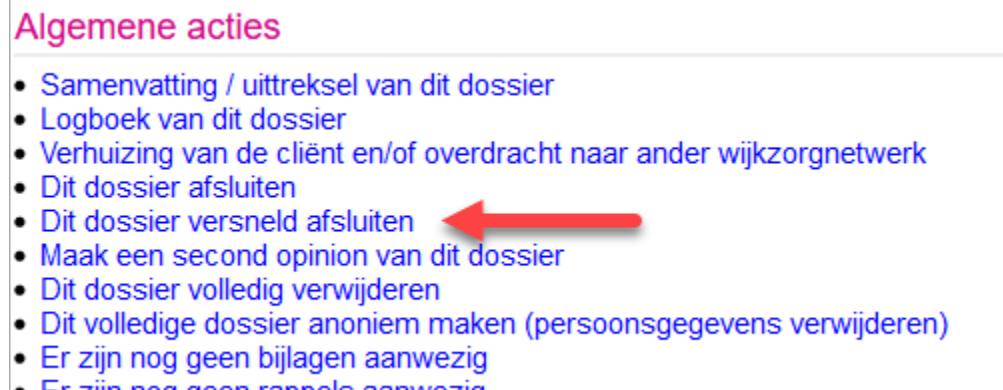

• Er zijn nog geen rappels aanwezig

Het dossier wordt afgesloten en je hebt alleen leesrechten. De nieuwe regievoerder wordt Functioneel Beheer.

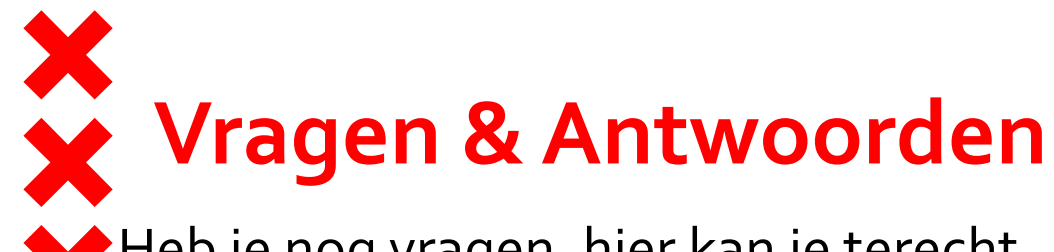

Heb je nog vragen, hier kan je terecht

- Vraag je Superuser om uitleg
- **Raadpleeg de handleiding**
- De instructie filmpjes kun je vinden op

[www.wijknetwerken.amsterdam](http://www.amsterdam.nl/zorgprofessionals/wijkzorg)

 Maak een afspraak voor het RIS Wijkzorg Spreekuur dit kan op de volgende webpagina

→ [www.wijknetwerken.amsterdam](http://www.amsterdam.nl/zorgprofessionals/wijkzorg)

 Is je vraag nog steeds niet beantwoord, stel je vraag dan via de email > vdesk@amsterdam.nl